## **User Session Manager**

Last Modified on 10/21/2024 8:21 am CDT

## View Active User Sessions | End or Disable User Sessions and Accounts

Tool Search: User Session Manager

The User Session Manager allows administrators to view a list of all active user sessions within their instance of Infinite Campus, filter the list by username, person name, or session start timestamp, and see a count of how many active sessions a user has running.

This tool also allows you to select specific user sessions and instantly log them out of Infinite Campus (End Session) or in the instance of a security issue or other nefarious reasons, instantly log them out of Infinite Campus and disable their account (End and Disable).

| User Sea   | ssion Manager 🏠                                                                      |                                     |                                     | User Management > User Account Administra        | tion > User Session Manager |
|------------|--------------------------------------------------------------------------------------|-------------------------------------|-------------------------------------|--------------------------------------------------|-----------------------------|
| User Se    | ession Manager                                                                       |                                     |                                     |                                                  |                             |
| Desci      | ription                                                                              |                                     |                                     |                                                  |                             |
| Use Ctr    | er Session Manager lists all active<br>I+Click to select multiple users.<br>ion List | e user sessions. This tool can be u | used to end a selected user session | on or to end a user session and disable the acco | unt.                        |
|            | User Name                                                                            | Last Name                           | First Name                          | Session Creation Timestamp $\downarrow$          | Count                       |
|            |                                                                                      |                                     |                                     | month/day/year hour: 🛱 🝸 🌾                       |                             |
|            | natetest                                                                             | Test                                | Fake                                | 03/09/2022 09:20:54 AM                           | 1                           |
| End Sessio | ens • Refresh                                                                        |                                     |                                     |                                                  |                             |

Only users assigned a Product Security Role of **Student Information System (SIS)** are allowed to use this tool.

## **View Active User Sessions**

You can view a list of all active sessions within your school/district within the Session List (see below). Each active session lists the username, last name, first name, when they logged in (Session Creation Timestamp) and the number of concurrent sessions they have open (Count).

Each column in the Session List allows for search criteria to be entered, allowing you to filter and

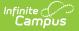

narrow the list to a specific username, person, and/or login timestamp. This is especially useful when trying to locate a specific user during peak usage times where potentially hundreds or even thousands of active sessions are open.

You can refresh the Session List at anytime by clicking the **Refresh** button.

| Jser Session Manager                                                          |           |                                    |                                                        |        |
|-------------------------------------------------------------------------------|-----------|------------------------------------|--------------------------------------------------------|--------|
| Description                                                                   |           |                                    |                                                        |        |
| The User Session Manager li<br>Use Ctrl+Click to select multi<br>Session List |           | I can be used to end a selected us | er session or to end a user session and disable the ac | count. |
| User Name                                                                     | Last Name | First Name                         | Session Creation Timestamp $\downarrow$                | Count  |
|                                                                               |           |                                    | month/day/year hour: 🛗 🝸 🏋                             |        |
| natetest                                                                      | Test      | Fake                               | 03/09/2022 09:20:54 AM                                 | 1 1    |
| End Sessions • Refree                                                         | ıh        |                                    |                                                        |        |

## End or Disable User Sessions and Accounts

In the event a user or set of users need to be logged out or even have their account immediately disabled, you can do so by marking the checkbox next to their username and selecting one of the following options:

- End This immediately logs the user out of Infinite Campus
- End & Disable This immediately logs the user out of Infinite Campus and disables their user account, preventing them from being able to log back in. This option is useful for combating nefarious user account activity and/or compromised user account credentials.

Active administrative and helper user account sessions are viewable but can only have their sessions ended. You cannot disable these accounts using this tool.

To reenable a disabled user account, navigate to a user's User Account Information, uncheck the Disabled checkbox and hit Save. For more information, see the **User Account** article.

| Descr    | iption                     |                                    |                                    |                                                        |         |
|----------|----------------------------|------------------------------------|------------------------------------|--------------------------------------------------------|---------|
| The Lise | er Session Manager lists : | all active user sessions. This too | I can be used to end a selected up | ser session or to end a user session and disable the a | ccount  |
|          | +Click to select multiple  |                                    | can be used to end a selected us   |                                                        | ccount. |
| 036 011  | Folick to select multiple  | users.                             |                                    |                                                        |         |
|          |                            |                                    |                                    |                                                        |         |
| Sessi    | on List                    |                                    |                                    |                                                        |         |
|          | User Name                  | Last Name                          | First Name                         | Session Creation Timestamp ↓                           | Count   |
|          |                            |                                    |                                    | month/day/year hour: 🛅 🍸 🌾                             |         |
| _        | natetest                   | Test                               | Fake                               | 03/09/2022 10:07:23 AM                                 | 1 📍     |
|          |                            |                                    |                                    |                                                        |         |
|          |                            |                                    |                                    |                                                        |         |